## **Einstellungen für die Geräteerkennung bei der Sparkasse Duisburg mit dem Browser Firefox (Vers. 115)**

- Rufen Sie im Menü die **Einstellungen** auf.
- Wählen Sie dort "**Datenschutz & Sicherheit**"
- Scollen Sie zu "Cookies und Website-Daten"
- Wählen Sie die Schaltfläche "Ausnahmen verwalten"
- Geben Sie im Feld "**Adresse der Website**" **www.sparkasse-duisburg.de** ein
- Klicken Sie auf "Änderungen speichern"

## Es erscheinen zwei Einträge:

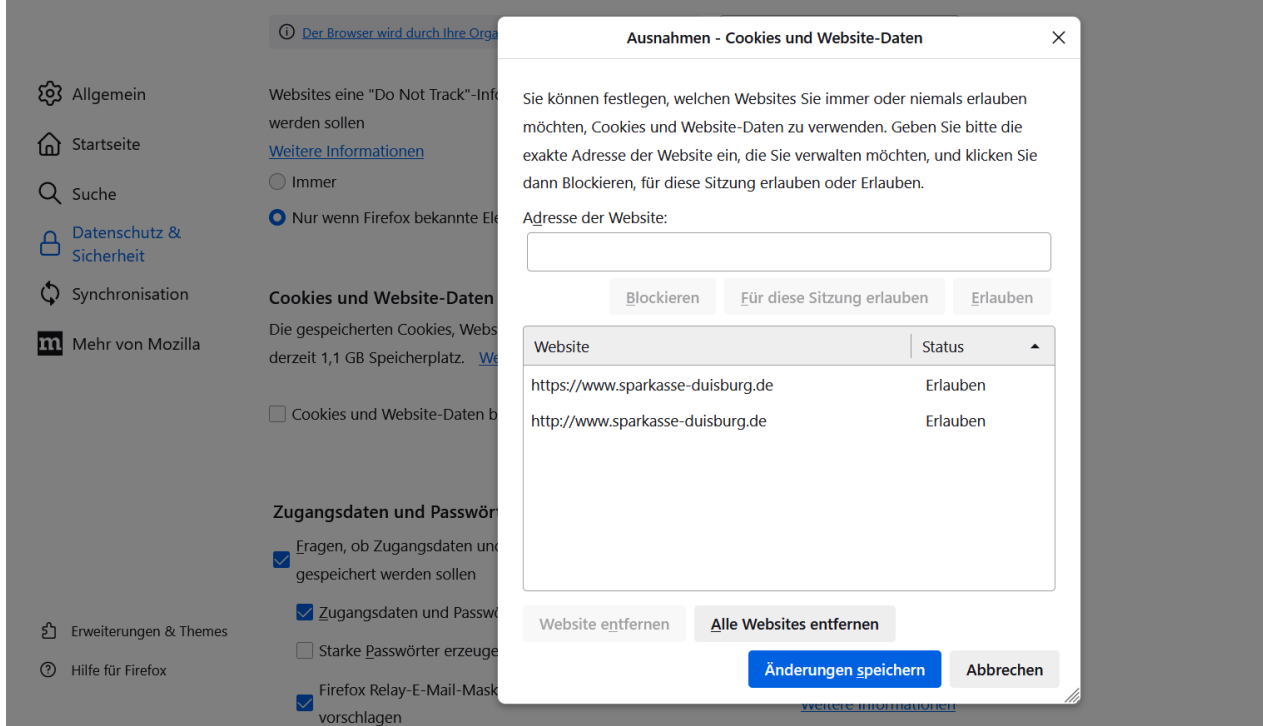

Damit wird der für die Geräteerkennung benötigte Cookie nicht mehr gelöscht.

Bei der manuellen Löschung des Verlaufs bleibt die Ausnahmeregelung zwar bestehen, die Cookies werden jedoch gelöscht. Dies führt dazu, dass das Gerät nach einer manuellen Löschung des Verlaufs erneut als vertrauenswürdig gespeichert werden muss.